Dell™ PowerEdge™ Systems

## Installing Broadcom NetXtreme Drivers and TOE

安装 Broadcom NetXtreme 驱动程序和 TOE Installation de pilotes Broadcom NetXtreme et du moteur TOE Installation von Broadcom NetXtreme-Treibern und TOE Broadcom NetXtreme のドライバと TOE のインストール Broadcom NetXtreme 드라이버 및 TOE 설치

Instalación de controladores Broadcom NetXtreme y TOE

Dell™ PowerEdge™ Systems

## Installing Broadcom NetXtreme Drivers and TOE

#### Notes, Notices, and Cautions

 $\mathbb Z$  NOTE: A NOTE indicates important information that helps you make better use of your computer.

**NOTICE:** A NOTICE indicates either potential damage to hardware or loss of data and tells you how to avoid the problem.

 $\sqrt{\phantom{a}}\phantom{a}$  CAUTION: A CAUTION indicates a potential for property damage, personal injury, or death.

March 2007 P/N HM430 Rev. A01

\_\_\_\_\_\_\_\_\_\_\_\_\_\_\_\_\_\_\_\_

Information in this document is subject to change without notice. © 2007 Dell Inc. All rights reserved.

Reproduction in any manner whatsoever without the written permission of Dell Inc. is strictly forbidden.

Trademarks used in this text: Dell, the DELL logo, OpenManage, and PowerEdge are trademarks of Dell Inc; Microsoft, Windows, and Windows Server are either trademarks or registered trademarks of Microsoft Corporation in the United States and/or other countries. Red Hat and Red Hat Linux are registered trademarks of Red Hat, Inc.; SUSE is a registered trademark of Novell, Inc.

Other trademarks and trade names may be used in this document to refer to either the entities claiming the marks and names or their products. Dell Inc. disclaims any proprietary interest in trademarks and trade names other than its own.

This document provides important information about installing Broadcom NetXtreme and NetXtreme II drivers and also describes known limitations of the driver set under various conditions. For further information about the Broadcom drivers, see the ReadMeFirst.txt file on the driver CD or in the downloadable Broadcom driver package.

This document also provides information about installing and enabling the TCP/IP Offload Engine (TOE) feature on your system and provides important information about using TOE. For information on setting up the Microsoft<sup>®</sup> Windows<sup>®</sup> operating system to work with Broadcom NetXtreme devices and the TOE feature, see the engineering brief on support.dell.com entitled "Best Practices for Installation of Microsoft Windows on Dell™ Servers With Broadcom NetXtreme Devices."

#### <span id="page-4-0"></span>Installing the Broadcom Drivers in Microsoft Windows

To install the Broadcom driver package (NetXtreme version 8.3 or later and NetXtreme II version 2.6 or later), run the setup.exe file that is provided on the Broadcom Driver Installation CD that shipped with your system. The setup.exe file is located in the Driver\_Management\_Apps\_Installer directory under the directory of the version of Microsoft Windows you are using.

The Broadcom setup.exe utility is also available on the Service Mode CD of Dell Server Assistant (DSA) or can be downloaded as a compressed file from support.dell.com.

Using the setup.exe file is the preferred method for installing the drivers on a local system. All of the available package features are installed by default using this method. If you need to install the drivers using the Windows Plug and Play method, you can extract the drivers from the installer file by running setup.exe / a and specifying a directory for the extracted files.

#### Requirements for TOE

The following hardware and software components are required to use TOE on your TOE-capable system:

- Broadcom NetXtreme II 5708-based networking device, drivers, and control suite software.
- Microsoft Windows Server™ 2003 operating system family (32-bit or 64-bit) updated to Service Pack 1 or later.
- Microsoft Windows Server 2003 Scalable Networking Pack (SNP) hotfix. (For more information on the SNP hotfix, see Knowledge Base Article 912222 available on the Microsoft support web site.)

The TOE-capable Broadcom 5708-based networking devices are offered as integrated LAN-on-Motherboard (LOM) and as an add-in PCIe adapter. The 5708-based LOM network devices on some systems also require a license-enabling hardware key; see your system documentation for the location and proper installation of this hardware key on your system board.

### Installing and Enabling TOE

If the Microsoft Windows operating system was installed on your system using your system management software, you only need to update the operating system and drivers with the files necessary to support TOE. To update your system, insert the TOE Update Installation CD and double-click the icon on the Windows desktop entitled install-TOE-Update.vbs to start the update script. Follow the on-screen instructions to install the SNP hotfix and the Broadcom tools to support TOE.

If the install-TOE-Update.vbs script is not available on your system, you must install the Broadcom driver package and the Microsoft SNP hotfix in separate steps. If you have not already done so, install the Broadcom driver package by running the **setup.exe** file included in the Broadcom driver package. See ["Installing the Broadcom Drivers in Microsoft Windows](#page-4-0)" earlier in this document for more information.

#### $\mathscr{D}$  NOTE: Features of the driver package can be deselected, but you must install the Broadcom Advanced Control Suite (BACS) as you will need this application to configure and control TOE offload settings.

The SNP hotfix is provided on the TOE Update Installation CD; you can also download the hotfix from the Microsoft support web site. Begin the installation by double-clicking the hotfix executable file and following the on-screen instructions.

TOE is enabled by default once all the required components are installed. To disable TOE or change the settings, use the Broadcom BACS software. For information on using BACS, see the Broadcom NetXtreme II User's Guide available on the Broadcom Driver Installation CD.

#### Windows Remote Installation Services and Unattended Installation

A specialized driver is provided to enable complete Remote Installation Services (RIS), PXE, and ADS installation of all the drivers and applications in the Broadcom driver package. To use the RIS driver, browse the Broadcom Driver Installation CD and locate the directory for your operating system. Copy the RIS driver and .inf file located in the directory to the i386 image directory on your RIS server and then restart the RIS services. The RIS driver and .inf file are also available in the Windows driver package, which can be downloaded from support.dell.com.

To install the Broadcom driver package with ADS, you must copy the RIS driver and .inf files into one or more locations of the ADS image file to properly set up the remote installation. See the ADS documentation for instructions on where to place the driver files in ADS.

Once the driver files have been copied into the server image, you can proceed to install the Broadcom driver package using remote services. The recommended method for installing the drivers with remote services is first to extract the drivers from the installer file by running setup.exe /a and then set up the remote installer answer file to install the drivers using the Windows Plug and Play wizard. Installing the drivers as a separate step ensures that all required drivers are installed to support the Broadcom network controllers.

The remainder of the Broadcom driver package, which includes the management software, Broadcom Advanced Control Suite (BACS), is installed after the remote service installs the operating system. The Broadcom setup.exe installer file can be set up to run from the post-installation portion of the unattended answer file. For more information on how to use the unattended answer file, see the Microsoft Windows Corporate Deployment Tools User's Guide. For information about unattended installation options specific to the Broadcom driver package, see the silent.txt file located on the Broadcom Driver Installation CD in the same directory as the setup.exe file. Additional information on adding a network adapter to a RIS installation is available in Microsoft Knowledge Base article 315279.

 $\mathscr{O}_\blacksquare$  NOTE: Network configuration parameters cannot be set in the unattended answer file using the PCI Bus/Device/Function field. You must use the MAC address field to specify the interface to receive the network settings.

To further customize your RIS installation to assign IP addresses and other network settings, you can use WMI scripts in the post-installation phase of the unattended answer file.

Microsoft also provides the program netset.exe in the Windows 2000 Server Resource Kit. Netset.exe uses the unattended answer file to apply network settings specified in the answer file to network connections that failed to properly receive those settings during installation. For more information on netset.exe, see the Microsoft Windows 2000 Server Resource Kit, or see the Microsoft Knowledge Base article 268781.

#### Firewalls and TOE

Installing or activating firewall applications disables TOE for all TOE-enabled NICs in a system. A firewall application must examine all incoming packets and frames to implement its protection mechanisms. This firewall function is incompatible with the packet-offload operation of TOE.

#### Windows Network Bridging, VPN, and Routing With TOE

If you enable certain networking components in Windows like VPN, bridging, or routing services, the Windows operating system also enables IP NAT and IPSEC Policy Agent by default. TOE will not function with these services and disabling these services is not enough to re-enable TOE. You must turn off IP NAT and IPSEC Policy Agent before TOE will function. Use the following commands at a command prompt to turn off IP NAT and IPSEC Policy Agent.

```
net stop accesspolicy <Enter>
net stop sharedaccess <Enter>
net stop ipnat <Enter>
```
#### Linux High-Stress Environments Running Multiple NetXtreme II Adapters

In high-stress Linux environments running multiple NetXtreme II NICs, the Broadcom 5708 network connection may run out of receive buffers. The default receive descriptor ring size for a 5708 connection is 100. If network traffic shows excessive dropped packets and connection timeouts, increase the size of the receive description ring using the following command string.

ethtool -G ethn rx size

where  $n$  is the number of the Ethernet channel and  $size$  is the new size of the receive description ring. The following example changes the receive ring size for eth0 to 400:

```
ethtool -G eth0 rx 400
```
When prompted to verify the change, enter the following command:

```
ethtool -g eth0
```
To make the updated receive descriptor ring setting permanent, do the following:

- For Red Hat<sup>®</sup> Linux<sup>®</sup>, add the ethtool entry to /etc/rc.d/rc.local.
- For  $SUSE^{\circledR}$  Linux, perform the following procedure:
	- a Add the following to the interface configuration file in /etc/sysconfig/network. POST UP SCRIPT=set ring size
	- **b** Create a set ring size script file with the following commands and place it in /etc/sysconfig/network/scripts.

```
#!/bin/bash
ethtool –G ethn rx size
```
where *n* is the number of the Ethernet channel and  $size$  is the new size of the receive description ring.

c Make the script executable by running the following command:

```
chmod +x set_ring_size
```
#### Running Diagnostics in Microsoft Windows

The first time you run the Broadcom diagnostics program on NetXtreme II (5708) devices in a Microsoft Windows environment, the Windows operating system will automatically install the diagnostics driver for the program. You may be prompted during the driver installation to specify the directory location of the driver, bxdiag.inf. Specify the directory where you unzipped the Broadcom driver package.

If the file bxdiag.inf does not exist on your hard drive, you can run the Broadcom Installer setup.exe from the zip package included on the DSA Service Mode CD, or from the zip package downloaded from support.dell.com. Running the installer will place the diagnostic driver on your hard drive and prepare it for automatic installation for when you run the Broadcom diagnostics program.

Dell<sup>™</sup> PowerEdge<sup>™</sup> 系统

## 安装 Broadcom NetXtreme 驱动程序和 TOE

#### 注、注意和警告

■注: 注表示可以帮助您更好地使用计算机的重要信息。

■ 注意: 注意表示可能会损坏硬件或导致数据丢失, 并告诉您如何避免此类问题。

 $\bigwedge$ 、警告:警告表示可能会导致财产损失、人身伤害甚至死亡。

本说明文件中的信息如有更改,恕不另行通知。 © 2007 Dell Inc. 版权所有,翻印必究。

未经 Dell Inc. 书面许可,严禁以任何形式进行复制。

#### 2007 年 3 月 P/N HM430 修订版 A01

本文中使用的商标: Dell、DELL 徽标、OpenManage 和 PowerEdge 是 Dell Inc. 的商标; Microsoft、Windows 和 Windows Server 是 Microsoft Corporation 在美国和其它国家 / 地区的商标或注册商标。Red Hat 和 Red Hat Linux 是 Red Hat, Inc. 的注册商标; SUSE 是 Novell, Inc. 的注册商标。

本文件中述及的其它商标和产品名称是指拥有相应商标和名称的公司或其制造的产品。Dell Inc. 对本公司的商标和产品名称之外 的其它商标和产品名称不拥有任何专有权。

本说明文件提供有关安装 Broadcom NetXtreme 和 NetXtreme II 驱动程序的重要信息,同时介绍驱 动程序集在不同条件下的已知限制。有关 Broadcom 驱动程序的详情,请参阅驱动程序 CD 或可下载 的 Broadcom 驱动程序软件包中的 ReadMeFirst.txt 文件。

本文还介绍在系统上安装和启用 TCP/IP 卸载引擎 (TOE) 功能的信息,并提供有关使用 TOE 的重要信 息。有关设置 Microsoft® Windows® 操作系统与 Broadcom NetXtreme 设备以及 TOE 功能协同工作的 信息, 请参阅 support.dell.com 上标题为"在具有 Broadcom NetXtrem 设备的 Dell™ 服务器上安装 Microsoft Windows 的最佳实践"的工程摘要。

#### <span id="page-12-0"></span>在 Microsoft Windows 中安装 Broadcom 驱动程序

要安装 Broadcom 驱动程序软件包(NetXtreme 8.3 版或更高版本和 NetXtreme II 2.6 版或更高版本), 请运行系统附带的 Broadcom Driver Installation CD 上提供的 setup.exe 文件。此 setup.exe 文件位于您 所使用的 Microsoft Windows 版本目录下的 Driver\_Management\_Apps\_Installer 目录中。

Broadcom setup.exe 公用程序还可以通过 Dell Server Assistant (DSA) 的 Service Mode CD 获得, 或者从 support.dell.com 中作为压缩文件下载。

使用 setup.exe 文件是在本地系统上安装驱动程序的首选方法。默认情况下, 将使用此方法安装 所有可用的软件包功能。如果您需要使用 Windows 即插即用方法安装驱动程序,可以通过运行 setup.exe /a 并为解压的文件指定目录,从安装程序文件解压驱动程序。

### TOE 的要求

如果要在支持 TOE 的系统上使用 TOE,需要以下硬件和软件组件:

- 基于 Broadcom NetXtreme II 5708 的网络设备、驱动程序和控制套件软件。
- 更新至 Service Pack 1 或更高版本的 Microsoft Windows Server™ 2003 操作系统系列 (32 位或 64 位)。
- Microsoft Windows Server 2003 可伸缩网络软件包 (SNP) 热修补程序。(有关 SNP 热修补程序 的详情,请参阅 Microsoft 支持网站上的知识库文章 912222。)

支持 TOE 的基于 Broadcom 5708 的网络设备作为母板集成局域网 (LAN-on-Motherboard, LOM) 和添 加式 PCIe 适配器提供。某些系统上基于 5708 的 LOM 网络设备还需要通过许可证启用的硬件钥匙; 请参阅系统说明文件找到此硬件钥匙所在位置,并在系统板上正确安装此硬件钥匙。

## 安装并启用 TOE

如果已使用系统管理软件在系统上安装了 Microsoft Windows 操作系统,只需使用支持 TOE 所需的文 件更新操作系统和驱动程序即可。要更新系统,请插入 TOE Update Installation CD, 然后双击 Windows 桌面上名为 install-TOE-Update.vbs 的图标以启动更新脚本。按照屏幕上的说明安装 SNP 热修补程序 和 Broadcom 工具以支持 TOE。

如果在系统上没有 install-TOE-Update.vbs 脚本,必须通过单独的步骤安装 Broadcom 驱动程序软件包 和 Microsoft SNP 热修补程序。如果尚未安装,请通过运行 Broadcom 驱动程序软件包中附带的 setup.exe 文件来安装 Broadcom 驱动程序软件包。有关详情,请参阅本说明文件前面介绍的"在 Microsoft Windows 中安装 [Broadcom](#page-12-0) 驱动程序"。

 $\mathcal{L}$  **注**: 可以取消选择驱动程序软件包中的功能, 但必须安装 Broadcom 高级控制套件 (Broadcom Advanced Control Suite, BACS), 因为您将需要该应用程序来配置并控制 TOE 卸载设置。

TOE Update Installation CD 上提供了 SNP 热修补程序,还可以从 Microsoft 支持网站下载该热修补 程序。通过双击该热修补程序可执行文件并按照以下屏幕说明开始安装。

默认情况下,一旦安装了所需的所有组件,即启用 TOE。要禁用 TOE 或更改设置,请使用 Broadcom BACS 软件。有关使用 BACS 的信息,请参阅 Broadcom Driver Installation CD 上的《Broadcom NetXtreme II 用户指南》。

#### Windows 远程安装服务和无人参与安装

随系统提供了一个专门的驱动程序,以支持对 Broadcom 驱动程序软件包中的所有驱动程序和应用程 序进行完全的远程安装服务 (Remote Installation Services, RIS) 安装、PXE 安装 和 ADS 安装。要使用 RIS 驱动程序,请浏览 Broadcom Driver Installation CD,并找到对应于操作系统的目录。将目录中的 RIS 驱动程序和 .inf 文件复制到 RIS 服务器上的 i386 映像目录中,然后重新启动 RIS 服务。RIS 驱动 程序和 .inf 文件也包含在 Windows 驱动程序软件包, 该软件包可从 support.dell.com 下载。

要使用 ADS 安装 Broadcom 驱动程序软件包,必须将 RIS 驱动程序和 .inf 文件复制到一个或多个位置 的 ADS 映像文件中,以便正确地设置远程安装。有关使用 ADS 时放置驱动程序文件的位置的说明, 请参阅 ADS 说明文件。

一旦驱动程序文件已复制到服务器映像中,即可使用远程服务继续安装 Broadcom 启动程序软件包。 使用远程服务安装驱动程序时,建议采用的方法是: 首先运行 setup.exe /a 从安装程序文件解压 驱动程序,然后使用 Windows 即插即用向导,通过设置远程安装程序应答文件来安装驱动程序。 应通过单独的步骤安装驱动程序,以确保安装支持 Broadcom 网络控制器所需的全部驱动程序。

远程服务安装完操作系统后,将安装 Broadcom 驱动程序软件包的其余部分,包括管理软件和 Broadcom 高级控制套件 (Broadcom Advanced Control Suite, BACS)。可以将 Broadcom setup.exe 安装程序文 件设置为从无人参与应答文件的安装后部分运行。有关如何使用无人参与应答文件的详情,请参阅 《Microsoft Windows Corporate Deployment Tools 用户指南》。有关特定于 Broadcom 驱动程序软件包的 无人参与安装选项的信息,请参阅 Broadcom Driver Installation CD 上与 setup.exe 文件处在同一个目录 下的 silent.txt 文件。在 Microsoft 知识库文章 315279 中可以获得有关在 RIS 安装中添加网络适配器的 其它信息。

 $\mathscr{L}$  注: 无法使用 PCI Bus/Device/Function (PCI 总线 / 设备 / 功能)字段在无人参与应答文件中设置网络配 置参数。必须使用 MAC 地址字段指定接收网络设置的接口。

要进一步自定义 RIS 安装,使之分配 IP 地址和其它网络设置,您可以在无人参与应答文件的安装后阶 段中使用 WMI 脚本。

Microsoft 还在 Windows 2000 Server 资源工具包中提供了 netset.exe 程序。Netset.exe 使用无人参与应 答文件,将在应答文件中指定的网络设置应用于安装期间无法正确接收这些设置的网络连接。有关 netset.exe 的详情,请参阅 Microsoft Windows 2000 Server 资源工具包或 Microsoft 知识库文章 268781。

#### 防火墙和 TOE

对于系统中所有启用 TOE 的 NIC,安装或激活防火墙应用程序会禁用 TOE。防火墙必须检查所有传 入的数据包和帧,以执行其保护机制。这一防火墙功能与 TOE 的数据包卸载操作不兼容。

#### 配备 TOE 的 Windows 网桥、VPN 和路由

如果在 Windows 中启用某些网络组件(如 VPN、桥接或路由服务),默认情况下,Windows 操作系 统还会启用 IP NAT 和 IPSEC 策略代理。使用这些服务时,TOE 将不能正常工作,且禁用这些服务也 不足以重新启用 TOE。必须关闭 IP NAT 和 IPSEC 策略代理,TOE 方可正常工作。在命令提示符下, 使用以下命令关闭 IP NAT 和 IPSEC 策略代理。

net stop accesspolicy <Enter>

net stop sharedaccess <Enter>

net stop ipnat <Enter>

#### 运行多个 NetXtreme II 适配器的 Linux 高负荷环境

在运行多个 NetXtreme II NIC 的高负荷 Linux 环境中,Broadcom 5708 网络连接可能耗尽接收缓冲区。 对于一个 5708 连接,默认的接收描述符令牌大小为 100。如果网络通信量显示过多丢弃的数据包和连 接超时,请使用以下命令字符串增加接收描述符令牌的大小。

ethtool -G ethn rx size

其中, n 为以太网通道的编号, size 为接收描述符令牌的新大小。

以下示例将 eth0 的接收令牌大小更改为 400:

ethtool -G eth0 rx 400

当系统提示确认更改时,请输入以下命令:

ethtool -g eth0

要永久性使用更新后的接收描述符令牌设置,请执行操作:

- 对于 Red Hat<sup>®</sup> Linux®, 将 ethtool 条目添加到 /etc/rc.d/rc.local 中。
- 对于 SUSE® Linux, 请执行以下步骤:
	- a 将以下一行内容添加到 /etc/sysconfig/network 中的接口配置文件。 POST UP SCRIPT=set ring size
	- b 使用以下命令创建一个 set\_ring\_size 脚本文件,并将其放入 /etc/sysconfig/network/scripts 中。 #!/bin/bash

ethtool –G ethn rx size

其中, n 为以太网通道的编号, size 为接收描述符令牌的新大小。

c 运行以下命令使该脚本成为可执行文件: chmod +x set\_ring\_size

#### 在 Microsoft Windows 运行诊断

当您首次在 Microsoft Windows 环境中对 NetXtreme II (5708) 设备运行 Broadcom 诊断程序时, Windows 操作系统将自动为该程序安装诊断驱动程序。在驱动程序安装过程中,系统将提示您指 定安装程序 bxdiag.inf 所在的目录位置。指定您在其中解压缩 Broadcom 驱动程序软件包的目录。

如果硬盘驱动器上不存在 bxdiag.inf 文件,则可以从 DSA Service Mode CD 上所包含的 zip 包中运行 Broadcom 安装程序 setup.exe, 或者从您在 support.dell.com 中下载的 zip 包中运行该安装程序。运行 此安装程序会将诊断驱动程序放在硬盘驱动器上并做好相关准备,供您运行 Broadcom 诊断程序时自 动安装。

Systèmes Dell™ PowerEdge™

Installation de pilotes Broadcom NetXtreme et du moteur TOE

#### Remarques, avis et précautions

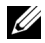

 $\mathscr{U}$  **REMARQUE** : Une REMARQUE indique des informations importantes qui peuvent vous aider à mieux utiliser votre ordinateur.

AVIS : Un AVIS vous avertit d'un risque de dommage matériel ou de perte de données et vous indique comment éviter le problème.

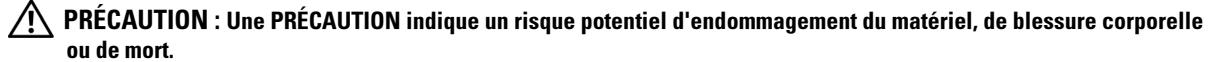

Mars 2007 P/N HM430 Rev. A01

\_\_<br>Les informations contenues d<br>© 2007 Dell Inc. Tous droits r<br>La reproduction de ce documer Les informations contenues dans ce document peuvent être modifiées sans préavis. © 2007 Dell Inc. Tous droits réservés.

La reproduction de ce document de quelque manière que ce soit sans l'autorisation écrite de Dell Inc. est strictement interdite.

Marques utilisées dans ce document : Dell, le logo DELL, OpenManage et PowerEdge sont des marques de Dell Inc. ; Microsoft, Windows et Windows Server sont des marques ou des marques déposées de Microsoft Corporation aux États-Unis et/ou dans d'autres pays ; Red Hat et Red Hat Linux sont des marques déposées de Red Hat, Inc. ; SUSE est une marque déposée de Novell, Inc.

Tous les autres noms de marques et marques commerciales utilisés dans ce document se rapportent aux sociétés propriétaires de ces marques et de ces noms ou à leurs produits. Dell Inc. décline tout intérêt dans l'utilisation des marques déposées et des noms de marques ne lui appartenant pas.

Ce document contient des informations importantes concernant l'installation des pilotes Broadcom NetXtreme et NetXtreme II. Il décrit également les restrictions recensées qui sont liées à ces pilotes dans certaines situations. Pour plus d'informations sur les pilotes Broadcom, reportez-vous au fichier ReadMeFirst.txt fourni sur le CD d'installation correspondant ou avec le package de pilotes Broadcom téléchargeable.

Ce document fournit également des informations relatives à l'installation, l'activation et l'utilisation du moteur de décentralisation TCP/IP (TCP/IP Offload Engine, TOE). Pour plus d'informations sur les procédures permettant de configurer Microsoft® Windows® pour la prise en charge des périphériques Broadcom NetXtreme et du moteur TOE, reportez-vous au document intitulé "Best Practices for Installation of Microsoft Windows on Dell™ Servers With Broadcom NetXtreme Devices" (Méthodes recommandées pour l'installation de Microsoft Windows sur les serveurs Dell™ équipés de périphériques Broadcom NetXtreme). Ce guide est disponible sur le site support.dell.com.

#### <span id="page-18-0"></span>Installation des pilotes Broadcom sous Microsoft Windows

Pour installer le package de pilotes Broadcom (NetXtreme version 8.3 ou suivante et NetXtreme II version 2.6 ou suivante), exécutez le fichier setup.exe inclus sur le CD Broadcom Driver Installation qui vous a été fourni avec le système. Ce fichier se trouve sous Driver Management Apps Installer, dans le répertoire correspondant à la version de Microsoft Windows que vous utilisez.

L'utilitaire Broadcom setup.exe est également disponible sur le CD Service Mode de Dell Server Assistant (DSA), ou peut être téléchargé sous forme de fichier compressé à partir du site support.dell.com.

L'utilisation du fichier setup.exe est la méthode recommandée pour une installation en local. Elle permet d'installer par défaut toutes les fonctionnalités disponibles dans le package. Si vous devez installer les pilotes en utilisant la méthode Plug and Play de Windows, vous pouvez les extraire du fichier du programme d'installation en exécutant la commande setup.exe /a et en indiquant un répertoire de destination.

#### Configuration requise pour l'utilisation du moteur TOE

Pour pouvoir utiliser le moteur TOE sur un système compatible, vous devez disposer des composants matériels et logiciels suivants :

- Carte Broadcom NetXtreme II avec puce 5708, pilotes et suite de logiciels de gestion correspondante
- Système d'exploitation Microsoft Windows Server™ 2003 (32 bits ou 64 bits) avec Service Pack 1 ou suivant
- Correctif SNP (Scalable Networking Pack) de Microsoft Windows Server 2003. Pour plus d'informations sur ce correctif, consultez l'article 912222 de la base de connaissances Microsoft, disponible sur le site de support technique de Microsoft.

Les périphériques réseau Broadcom avec puce 5708 et compatibles avec l'utilisation du moteur TOE peuvent être directement intégrés à la carte système (LAN-on-Motherboard, LOM) ou fournis sous forme d'une carte d'extension PCIe. Sur certains systèmes, les cartes réseau avec puce 5708 intégrées à la carte système (LOM) nécessitent également une clé de licence matérielle. Consultez la documentation fournie avec votre ordinateur pour plus d'informations concernant l'emplacement et l'installation de cette clé sur la carte système.

#### Installation et activation du moteur TOE

Si Microsoft Windows a été installé à l'aide d'un logiciel de gestion de systèmes, il vous suffit de mettre le système d'exploitation et les pilotes à jour en installant les fichiers requis pour la prise en charge du moteur TOE. Pour mettre le système à jour, insérez le CD TOE Update Installation dans le lecteur et double-cliquez sur l'icône du bureau Windows intitulée install-TOE-Update.vbs pour exécuter le script de mise à jour. Suivez les instructions affichées pour installer le correctif SNP et les outils Broadcom qui permettront la prise en charge du moteur TOE.

Si le script install-TOE-Update.vbs n'est pas disponible sur votre système, vous devez installer le package de pilotes Broadcom et le correctif Microsoft SNP séparément. Pour installer le package de pilotes Broadcom (si ce n'est déjà fait), exécutez le fichier setup.exe qu'il contient. Pour plus d'informations, reportez-vous à la section "[Installation des pilotes Broadcom sous Microsoft Windows"](#page-18-0), qui se trouve au début du présent document.

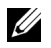

**ZZA REMARQUE :** Vous pouvez désélectionner certaines fonctions installées par le package, mais vous devez installer l'application BACS (Broadcom Advanced Control Suite), car elle permet de configurer et de contrôler les paramètres du moteur TOE.

Le correctif SNP est fourni sur le CD TOE Update Installation. Vous pouvez également le télécharger à partir du site de support de Microsoft. Pour commencer l'installation, double-cliquez sur le fichier exécutable du correctif et suivez les instructions à l'écran.

Le moteur TOE est activé par défaut une fois tous les composants nécessaires installés. Pour le désactiver ou modifier ses paramètres, utilisez l'application BACS de Broadcom. Pour plus d'informations sur l'utilisation de cette application, consultez le document Broadcom NetXtreme II User's Guide (Broadcom NetXtreme II - Guide d'utilisation). Ce guide est disponible sur le CD Broadcom Driver Installation.

#### Installation à distance de Windows et installation sans assistance

Un pilote spécial est fourni afin de permettre l'utilisation des services RIS (installation à distance), PXE et ADS pour installer tous les pilotes et applications du package de pilotes Broadcom. Pour utiliser le pilote RIS, recherchez le répertoire correspondant à votre système d'exploitation sur le CD Broadcom Driver Installation. Copiez le pilote RIS et le fichier .inf situé au même emplacement dans le répertoire i386 du serveur RIS, puis redémarrez les services RIS. Le pilote RIS et le fichier .inf sont également inclus dans le package de pilotes Windows, que vous pouvez télécharger à partir du site support.dell.com.

Pour installer le package de pilotes Broadcom à l'aide d'ADS et configurer correctement l'installation à distance, vous devez copier le pilote RIS et les fichiers .inf à un ou plusieurs emplacements du répertoire image d'ADS. Consultez la documentation d'ADS pour savoir où vous devez placer les fichiers du pilote.

Une fois les fichiers du pilote copiés dans l'image d'installation, vous pouvez installer le package Broadcom à l'aide des services à distance. La méthode recommandée pour l'installation des pilotes via les services RIS consiste à extraire d'abord les pilotes du fichier d'installation en exécutant la commande setup.exe /a, puis à configurer le fichier réponse du programme distant pour qu'il installe les pilotes à l'aide de l'Assistant Plug and Play de Windows. Le fait de procéder à une installation distincte permet de s'assurer que tous les pilotes requis pour la prise en charge des contrôleurs réseau Broadcom sont installés.

Les autres composants du package de pilotes Broadcom, dont l'application de gestion BACS, sont ajoutés une fois que le service distant a installé le système d'exploitation. Le fichier setup.exe de Broadcom peut être configuré pour s'exécuter à partir de la phase de post-installation du fichier réponse sans assistance. Pour plus d'informations sur ce fichier, consultez le document Microsoft Windows Corporate Deployment Tools User's Guide (Outils de déploiement Microsoft Windows pour les entreprises - Guide d'utilisation). Pour plus d'informations sur les options d'installation sans assistance spécifiques du package de pilotes Broadcom, consultez le fichier silent.txt, qui se trouve dans le même répertoire que le fichier setup.exe, sur le CD Broadcom Driver Installation. Des informations supplémentaires concernant l'ajout d'une carte réseau à une installation RIS sont disponibles dans l'article 315279 de la base de connaissances Microsoft.

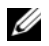

**CALCOMARQUE :** Les paramètres de configuration réseau ne peuvent pas être définis dans le champ PCI Bus/Device/Function (Bus PCI/Périphérique/Fonction) du fichier réponse sans assistance. Vous devez utiliser le champ relatif à l'adresse MAC pour définir l'interface à utiliser pour la réception des paramètres réseau.

Pour personnaliser l'installation RIS en attribuant des adresses IP et d'autres paramètres réseau, vous pouvez utiliser des scripts WMI dans la phase de post-installation du fichier réponse sans assistance.

Microsoft fournit également le programme netset.exe dans le kit de ressources de Windows 2000 Server. Ce programme applique les paramètres réseau indiqués dans le fichier réponse aux connexions réseau ne les ayant pas reçus lors de l'installation. Pour plus d'informations sur netset.exe, reportez-vous au kit de ressources de Microsoft Windows 2000 Server, ou à l'article 268781 de la base de connaissances Microsoft.

#### Pare-feu et moteur TOE

L'installation ou l'activation d'un pare-feu désactive le moteur TOE sur tous les NIC du système compatibles avec cette fonctionnalité. Pour mettre en place les mécanismes de protection appropriés, un pare-feu doit examiner tous les paquets et trames entrants. La fonction de pare-feu n'est pas compatible avec la décentralisation des paquets implémentée par le moteur TOE.

#### Utilisation de VPN, du routage et de ponts réseau sous Windows avec le moteur TOE

Si vous activez certains composants réseau de Windows (VPN, services de routage et pontage réseau), le système d'exploitation active également par défaut l'Agent de stratégie IPSEC et IP NAT. Or, le moteur TOE n'est pas compatible avec ces services, et leur désactivation ne suffit pas à le réactiver. Vous devez arrêter l'Agent de stratégie IPSEC et IP NAT pour que le moteur TOE fonctionne à nouveau. Pour ce faire, saisissez les commandes suivantes dans une invite de commande :

```
net stop accesspolicy <Entrée>
net stop sharedaccess <Entrée>
net stop ipnat <Entrée>
```
#### Utilisation de plusieurs cartes NetXtreme II dans des environnements Linux soumis à une forte charge de travail

Dans les environnements Linux soumis à une forte charge de travail et utilisant plusieurs NIC NetXtreme II, il est possible que la connexion réseau Broadcom 5708 manque de mémoires tampons de réception. Pour une connexion de type 5708, la valeur par défaut du descripteur de tampon de réception est de 100. Si vous observez une augmentation excessive des délais de connexion et du nombre de paquets rejetés, augmentez cette valeur à l'aide de la commande suivante.

ethtool -G ethn rx taille

où n correspond au numéro du canal Ethernet et taille à la taille souhaitée.

Dans l'exemple suivant, la valeur 400 est attribuée au canal eth0 :

```
ethtool -G eth0 rx 400
```
Lorsque vous êtes invité à vérifier la modification, entrez la commande suivante :

```
ethtool -g eth0
```
Pour que le nouveau paramétrage du descripteur de tampon de réception soit utilisé de façon permanente, procédez comme suit :

- Sous Red Hat® Linux®, ajoutez l'entrée ethtool au fichier /etc/rc.d/rc.local.
- Sous SUSE® Linux, procédez comme suit :
	- a Ajoutez la ligne suivante au fichier de configuration de l'interface situé sous /etc/sysconfig/network.

```
POST UP SCRIPT=set ring size
```
**b** Créez un fichier script set ring size contenant les commandes suivantes, puis placez-le dans le répertoire /etc/sysconfig/network/scripts.

```
#!/bin/bash
```

```
ethtool –G ethn rx taille
```
où n correspond au numéro du canal Ethernet et taille à la taille souhaitée.

c Pour rendre le script exécutable, utilisez la commande suivante :

```
chmod +x set_ring_size
```
#### Exécution des diagnostics sous Microsoft Windows

Sous Microsoft Windows, lorsque vous exécutez le programme de diagnostic Broadcom pour la première fois sur des périphériques NetXtreme II (5708), le système d'exploitation installe automatiquement le pilote requis pour ce programme. Au cours de cette installation, vous devrez peut-être indiquer l'emplacement du répertoire contenant le pilote bxdiag.inf. Dans ce cas, indiquez le répertoire dans lequel vous avez décompressé le package de pilotes Broadcom.

Si le fichier bxdiag.inf ne se trouve pas sur votre disque dur, vous pouvez lancer le programme d'installation Broadcom setup.exe inclus dans le zip du package correspondant. Ce zip est inclus sur le CD Service Mode de Dell Server Assistant. Il peut également être téléchargé à partir du site support.dell.com. L'exécution du programme d'installation permet de placer le pilote de diagnostic sur votre disque dur et de le préparer pour qu'il soit automatiquement installé lorsque vous exécuterez le programme de diagnostic Broadcom.

Dell™ PowerEdge™-Systeme

Installation von Broadcom NetXtreme-Treibern und TOE

#### Anmerkungen, Hinweise und Warnungen

 $\mathscr{U}$  ANMERKUNG: Eine ANMERKUNG macht auf wichtige Informationen aufmerksam, die die Arbeit mit dem Computer erleichtern.

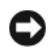

HINWEIS: Ein HINWEIS warnt vor möglichen Beschädigungen der Hardware oder vor Datenverlust und zeigt auf, wie derartige Probleme vermieden werden können.

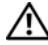

 $\bigwedge$  VORSICHT: Hiermit werden Sie auf eine potentiell gefährliche Situation hingewiesen, die zu Sachschäden, Verletzungen oder zum Tod führen könnte.

\_\_\_\_\_\_\_\_\_\_\_\_\_\_\_\_\_\_\_\_

März 2007 P/N HM430 Rev. A01

Irrtümer und technische Änderungen vorbehalten. © 2007 Dell Inc. Alle Rechte vorbehalten.

Die Reproduktion dieses Dokuments in jeglicher Form ist ohne schriftliche Genehmigung von Dell Inc. streng untersagt.

In diesem Text verwendete Marken: Dell, das DELL Logo, OpenManage und PowerEdge sind Marken von Dell Inc; Microsoft, Windows und Windows Server sind entweder Marken oder eingetragene Marken von Microsoft Corporation in den USA und anderen Ländern. Red Hat und Red Hat Linux sind eingetragene Marken von Red Hat, Inc.; SUSE ist eine eingetragene Marke von Novell, Inc.

Alle anderen in dieser Dokumentation genannten Marken und Handelsbezeichnungen sind Eigentum der jeweiligen Hersteller und Firmen. Dell Inc. erhebt keinen Anspruch auf Marken und Handelsbezeichnungen mit Ausnahme der eigenen.

Dieses Dokument enthält wichtige Informationen über die Installation von Broadcom NetXtreme- und NetXtreme II-Treibern. Außerdem sind bekannte Beschränkungen des Treibersatzes unter verschiedenen Bedingungen beschrieben. Weitere Informationen über die Broadcom-Treiber finden Sie in der Datei ReadMeFirst.txt auf der Treiber-CD oder im Broadcom-Treiberpaket zum Herunterladen.

Dieses Dokument enthält außerdem Informationen über die Installation und Aktivierung der TOE-Funktion (TCP/IP Offload Engine) auf Ihrem System, und Sie erhalten wichtige Informationen über die Verwendung von TOE. Informationen über das Einrichten des Betriebssystems Microsoft® Windows® für Broadcom NetXtreme-Geräte und die TOE-Funktion erhalten Sie unter support.dell.com in der technischen Beschreibung "Best Practices for Installation of Microsoft Windows on Dell™ Servers With Broadcom NetXtreme Devices" (Best Practices für die Installation von Microsoft Windows auf Dell™- Servern mit Broadcom NetXtreme-Geräten).

#### <span id="page-26-0"></span>Installation der Broadcom-Treiber unter Microsoft Windows

Um das Broadcom-Treiberpaket zu installieren (NetXtreme 8.3 oder höher und NetXtreme II 2.6 oder höher), führen Sie die Datei setup.exe aus, die auf der mit dem System gelieferten Broadcom Driver Installation CD enthalten ist. Die Datei setup.exe befindet sich im Verzeichnis Driver\_Management\_Apps\_Installer unter demjenigen Verzeichnis der verwendeten Version von Microsoft Windows.

Das Broadcom-Dienstprogramm setup.exe ist auch auf der Service Mode CD von Dell Server Assistant (DSA) verfügbar oder kann als komprimierte Datei von support.dell.com heruntergeladen werden.

Die Installation der Treiber auf dem lokalen System sollte vorzugsweise über die Datei setup.exe erfolgen. Bei dieser Methode werden alle im Paket verfügbaren Funktionen standardmäßig installiert. Wenn Sie die Treiber jedoch mit der Windows Plug-and-Play-Methode installieren müssen, können Sie die Treiber aus der Installationsdatei extrahieren, indem Sie setup.exe /a ausführen und ein Verzeichnis für die extrahierten Dateien angeben.

#### Anforderungen für TOE

Die folgenden Hardware- und Softwarekomponenten sind zum Einsatz von TOE auf einem TOE-fähigen System erforderlich:

- Broadcom NetXtreme II 5708-basierte Netzwerkgeräte, Treiber und Steuerungssoftware.
- Betriebssystem der Reihe Microsoft Windows Server™ 2003 (32 Bit oder 64 Bit), aktualisiert auf Service Pack 1 oder höher.
- SNP-Hotfix (Scalable Networking Pack) für Microsoft Windows Server 2003. (Weitere Informationen über den SNP-Hotfix erhalten Sie im Knowledge-Base-Artikel 912222 auf der Microsoft Support-Website.)

Die TOE-fähige Broadcom 5708-basierten Netzwerkgeräte werden als integriertes LAN-on-Motherboard (LOM) und als Add-in-PCIe-Adapter angeboten. Bei den 5708-basierten LOM-Netzwerkgeräten auf bestimmten Systemen ist außerdem ein Hardwarekey zur Lizenzaktivierung erforderlich; in der Systemdokumentation erfahren Sie, wo sich dieser Hardwarekey auf der Systemplatine befindet und wie er richtig installiert wird.

#### Installation und Aktivierung von TOE

Wenn das Microsoft Windows-Betriebssystem unter Verwendung Ihrer Systemverwaltungssoftware installiert wurde, müssen Sie nur das Betriebssystem und die Treiber mit den zur Unterstützung von TOE notwendigen Dateien aktualisieren. Um das System zu aktualisieren, legen Sie die TOE Update Installation CD ein und doppelklicken Sie auf dem Windows-Desktop zum Starten des Update-Skripts auf das Symbol install-TOE-Update.vbs. Befolgen Sie die Anweisungen auf dem Bildschirm, um den SNP-Hotfix und die Broadcom-Tools zur Unterstützung von TOE zu installieren.

Falls das Skript install-TOE-Update.vbs auf dem System nicht verfügbar ist, müssen Sie das Broadcom-Treiberpaket und den Microsoft SNP-Hotfix getrennt installieren. Wenn noch nicht geschehen, installieren Sie das Broadcom-Treiberpaket, indem Sie die Datei setup.exe aus dem Broadcom-Treiberpaket ausführen. Weitere Informationen finden Sie unter ["Installation der Broadcom-Treiber unter Microsoft Windows"](#page-26-0) weiter oben in diesem Dokument.

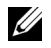

ANMERKUNG: Sie können einzelne Merkmale des Treiberpakets deaktivieren, müssen aber die Broadcom Advanced Control Suite (BACS) installieren, da diese Anwendung zum Konfigurieren und Steuern der TOE-Offload-Einstellungen benötigt wird.

Der SNP-Hotfix befindet sich auf der TOE Update Installation CD; diesen Hotfix können Sie auf der Microsoft Support-Website herunterladen. Doppelklicken Sie zur Installation zunächst auf die ausführbare Hotfix-Datei und befolgen Sie dann die Anweisungen auf dem Bildschirm.

Wenn alle erforderlichen Komponenten installiert sind, ist TOE standardmäßig aktiviert. Um TOE zu deaktiviern oder die Einstellungen zu ändern, verwenden Sie die Broadcom BACS-Software. Informationen über die Verwendung von BACS erhalten Sie im Broadcom NetXtreme II User's Guide (Benutzerhandbuch zu Broadcom NetXtreme II) auf der Broadcom Driver Installation CD befindet.

#### Windows Remote Installation Services und unbeaufsichtigte Installation

Ein spezieller Treiber steht bereit, der vollständige Remote Installation Services (RIS), PXE und ADS-Installation aller Treiber und Anwendungen im Broadcom-Treiberpaket ermöglicht. Um den RIS-Treiber zu verwenden, durchsuchen Sie die Broadcom Driver Installation CD und öffnen Sie das Verzeichnis für Ihr Betriebssystem. Kopieren Sie den RIS-Treiber und die .inf-Datei, die sich im Verzeichnis befinden, in das i386-Imageverzeichnis auf dem RIS-Server, und starten Sie dann die RIS-Dienste neu. Der RIS-Treiber und die .inf-Datei sind auch im Windows-Treiberpaket enthalten, das von support.dell.com heruntergeladen werden kann.

Um das Broadcom-Treiberpaket mit ADS zu installieren, müssen Sie den RIS-Treiber und die .inf-Dateien auf einen oder mehrere Speicherorte der ADS-Imagedatei kopieren, um die Remote-Installation korrekt einzurichten. Wohin Sie die Treiberdateien bei ADS kopieren müssen, erfahren Sie in der ADS-Dokumentation.

Sobald die Treiberdateien in das Server-Image kopiert sind, können Sie mit der Installation des Broadcom-Treiberpakets über Remote-Dienste beginnen. Die empfohlene Methode zur Installation der Treiber über Remote-Dienste besteht darin, zunächst die Treiber aus der Installationsdatei mit setup.exe /a zu extrahieren und dann die Antwortdatei des Remote-Installers zur Installation der Treiber mit dem Windows Plug-and-Play-Assistenten einzurichten. Mit der Installation der Treiber als separater Schritt wird sichergestellt, dass alle erforderlichen Treiber für die Broadcom-Netzwerkcontroller installiert werden.

Der verbleibende Teil des Broadcom-Treiberpakets mit der Verwaltungssoftware Broadcom Advanced Control Suite (BACS) wird nach der Installation des Betriebssystems mit dem Remote-Dienst installiert. Die setup.exe-Installationsdatei von Broadcom kann so eingerichtet werden, dass sie im Nachinstallationsteil der Antwortdatei ausgeführt wird. Weitere Informationen zur Verwendung der Antwortdatei für die unbeaufsichtige Installation erhalten Sie im Dokument Microsoft Windows Corporate Deployment Tools User's Guide. Informationen über Optionen der unbeaufsichtigen Installation speziell für das Broadcom-Treiberpaket finden Sie in der Datei silent.txt, die sich auf der Broadcom Driver Installation CD im gleichen Verzeichnis wie die Datei setup.exe befindet. Weitere Informationen über das Hinzufügen eines Netzwerkadapters zu einer RIS-Installation sind im Artikel 315279 der Microsoft Knowledge Base enthalten.

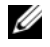

**44 ANMERKUNG:** Netzwerkkonfigurationsparameter lassen sich in der Antwortdatei nicht mit dem PCI Bus/ Device/Function-Feld setzen. Sie müssen das Feld für die MAC-Adresse verwenden, um die Schnittstelle für den Empfang der Netzwerkeinstellungen festlegen.

Um die RIS-Installation mit Zuweisung von IP-Adressen und anderen Netzwerkeinstellungen weiter anzupassen, können Sie WMI-Skripts für die Nachinstallationsphase der Antwortdatei verwenden.

Microsoft stellt außerdem das Programm netset.exe im Windows 2000 Server Resource Kit zur Verfügung. Netset.exe wendet in der Antwortdatei festgelegte Netzwerkeinstellungen auf Netzwerkverbindungen an, die während der Installation nicht korrekt empfangen wurden. Weitere Informationen über netset.exe finden Sie im Microsoft Windows 2000 Server Resource Kit, oder lesen Sie den Artikel 268781 der Microsoft Knowledge Base.

#### Firewalls und TOE

Durch Installation oder Aktivierung von Firewall-Anwendungen wird TOE für alle TOE-fähigen NICs in einem System deaktiviert. Eine Firewall-Anwendung überprüft alle eingehenden Pakete und Frames, um die entsprechenden Schutzmechanismen zu implementieren. Diese Funktion von Firewalls ist inkompatibel mit dem Packet-Offload-Betrieb von TOE.

#### Windows Network Bridging, VPN und Routing mit TOE

Wenn Sie bestimmte Netzwerkkomponenten von Windows wie VPN-, Bridging- oder Routing-Dienste aktivieren, werden standardmäßig auch IP NAT und IPSEC Policy Agent aktiviert. TOE funktioniert mit diesen Diensten nicht; um TOE wieder zu aktivieren, genügt es nicht, diese Dienste zu deaktivieren. Sie müssen IP NAT und IPSEC Policy Agent beenden, bevor TOE wieder funktioniert. Führen Sie an einer Befehlszeile die folgenden Befehle aus, um IP NAT und IPSEC Policy Agent zu beenden.

```
net stop accesspolicy <Eingabetaste>
net stop sharedaccess <Eingabetaste>
net stop ipnat <Eingabetaste>
```
#### Linux-Umgebungen mit hoher Belastung und mehreren NetXtreme II-Adaptern

In stark ausgelasteten Linux-Umgebungen mit mehreren NetXtreme II-NICs stehen für die Broadcom 5708-Netzwerkverbindung eventuell zu wenig Empfangspuffer zur Verfügung. Die Standardgröße des Receive-Descriptor-Rings für eine 5708-Verbindung ist 100. Wenn im Netzwerkdatenverkehr übermäßig viele abgewiesene Pakete und Zeitüberschreitungen auftreten, sollten Sie die Größe des Receive-Description-Rings mit dem folgenden Befehl erhöhen.

ethtool -G ethn rx Größe

Dabei ist n die Nummer des Ethernet-Kanals und Größe der neue Wert für den Receive-Description-Ring. Mit dem folgenden Befehl wird die Receive-Ring-Größe für eth0 auf 400 geändert:

ethtool -G eth0 rx 400

Wenn Sie zum Überprüfen der Änderung aufgefordert werden, geben Sie folgenden Befehl ein:

ethtool -g eth0

Um die aktualisierte Einstellung für den Receive-Descriptor-Ring dauerhaft zu machen, gehen Sie wie folgt vor:

- Fügen Sie unter Red Hat<sup>®</sup> Linux den ethtool -Eintrag der Datei /etc/rc.d/rc.local hinzu.
- Führen Sie unter SUSE® Linux die folgenden Schritte durch:
	- a Ergänzen Sie die Schnittstellenkonfigurationsdatei in /etc/sysconfig/network um die folgenden Zeile.

POST UP SCRIPT=set ring size

**b** Erstellen Sie mit den folgenden Befehlen eine set ring size-Skriptdatei und legen Sie sie in /etc/sysconfig/network/scripts ab.

```
#!/bin/bash
ethtool -G ethn rx Größe
```
Dabei ist n die Nummer des Ethernet-Kanals und Größe der neue Wert für den Receive-Description-Ring.

c Machen Sie die Skriptdatei ausführbar, indem Sie folgenden Befehl ausführen:

chmod +x set\_ring\_size

#### Ausführen der Diagnose unter Microsoft Windows

Beim ersten Ausführen des Broadcom Diagnoseprogramms auf NetXtreme II (5708)-Geräten in einer Microsoft Windows-Umgebung wird von Windows automatisch der Diagnosetreiber für das Programm installiert. Bei der Treiberinstallation werden Sie eventuell gefragt, in welchem Verzeichnis sich der Treiber bxdiag.inf befindet. Geben Sie das Verzeichnis an, in das Sie das Broadcom-Treiberpaket entpackt haben.

Wenn sich die Datei bxdiag.inf nicht auf der Festplatte befindet, können Sie das Broadcom-Installationsprogramm setup.exe aus dem Zip-Paket auf der DSA Service Mode CD oder aus dem Zip-Paket von support.dell.com ausführen. Beim Ausführen des Installationsprogramms wird der Diagnosetreiber auf die Festplatte geschrieben und für die automatische Installation vorbereitet, wenn Sie das Broadcom-Diagnoseprogram aufrufen.

Dell™ PowerEdge™ システム

## Broadcom NetXtreme のドライ バと TOE のインストール

www.dell.com | support.dell.com

#### メモ、注意、警告

- メモ:コンピュータを使いやすくするための重要な情報を説明しています。
- ■注意:ハードウェアの損傷やデータの損失の可能性を示し、その危険を回避するた めの方法を説明しています。
- 警告:物的損害、けが、または死亡の原因となる可能性があることを示しています。

#### \_\_\_\_\_\_\_\_\_\_\_\_\_\_\_\_\_\_\_\_ 本書の内容は予告なく変更されることがあります。 **© 2007** すべての著作権は **Dell Inc.** にあります。

Dell Inc. の書面による許可のない複製は、いかなる形態においても厳重に禁じられています。

本書に使用されている商標:Dell、DELL ロゴ、OpenManage、および PowerEdge は Dell Inc. の商標です。Microsoft、 Windows、および Windows Server は米国その他の国における Microsoft Corporation の商標または登録商標です。 Red Hat および Red Hat Linux は Red Hat, Inc. の登録商標です。SUSE は Novell, Inc. の登録商標です。

本書では、必要に応じて上記以外の商標や会社名が使用されている場合がありますが、それらの商標や会社名は、 一切 Dell Inc. に帰属するものではありません。

2007年3月 P/N HM430 Rev. A01

本書には、Broadcom NetXtreme および NetXtreme II のドライバのインストールに関する重要な 情報が記載されています。また、ドライバセットがさまざまな条件下で受ける既知の制約について も説明しています。Broadcom ドライバの詳細については、**ReadMeFirst.txt** ファイルを参照して ください。このファイルは、ドライバの CD に収録されているか、またはウェブサイトからダウン ロードできる Broadcom ドライバパッケージに含まれています。

本書では、お使いのシステムに TOE(TCP/IP オフロードエンジン)機能をインストールし、有効に する手順についても説明し、また、TOE の使い方に関する重要な情報を提供します。Broadcom NetXtreme デバイスと TOE 機能が使用できるように Microsoft® Windows® OS を設定する方法の 詳細については、**support.dell.com** で、『Best Practices for Installation of Microsoft Windows on Dell™ Servers With Broadcom NetXtreme Devices』(Broadcom NetXtreme デバイスが装備さ れた Dell™ サーバーに Microsoft Windows をインストールする最善手順)という技術概要を参照 してください。

#### <span id="page-34-0"></span>Microsoft Windows に Broadcom ドライバをインストー ルする方法

Broadcom ドライバパッケージ(NetXtreme バージョン 8.3 またはそれ以降、および NetXtreme II バージョン 2.6 またはそれ以降)をインストールするには、システムに付属の『Broadcom Driver Installation CD』に収録されている **setup.exe** ファイルを実行します。**setup.exe** ファイルは、 お使いのバージョンの Microsoft Windows のディレクトリを開くと、その中の **Driver Management Apps Installer** ディレクトリ内にあります。

Broadcom **setup.exe** ユーティリティも Dell Server Assistant (DSA) の『Service Mode CD』 内にあります。または、圧縮ファイルを **support.dell.com** からダウンロードして使用できます。

ローカルシステムにドライバをインストールするには、**setup.exe** ファイルを使用する方法をお勧 めします。この方法を使えば、利用可能なパッケージの機能がデフォルトですべてインストールさ れます。Windows Plug and Play を使用してドライバをインストールする必要がある場合は、 setup.exe /a を実行してインストーラファイルからドライバを抽出し、抽出したファイルを保存 するディレクトリを指定します。

#### TOE の要件

お使いの TOE 対応システムで TOE を使用するには、次のハードウェアおよびソフトウェアのコン ポーネントが必要です。 •

- Broadcom NetXtreme II 5708 ベースのネットワークデバイス、ドライバ、およびコントロー ルスウィートソフトウェア
- Service Pack 1 またはそれ以降にアップデートされた Microsoft Windows Server™ 2003 OS シリーズ(32 ビットまたは 64 ビット)
- Microsoft Windows Server 2003 Scalable Networking Pack(SNP)修正プログラム (SNP 修正プログラムの詳細については、Microsoft サポートサイトで 技術情報の記事 912222 を参照してください)。

TOE 対応 Broadcom 5708 ベースのネットワークデバイスは、内蔵 LOM(LAN-on-Motherboard) およびアドイン PCIe アダプタとして提供されています。一部のシステムに使用される 5708 ベース の LOM ネットワークデバイスも、ライセンス認証のためのハードウェアキーが必要です。 このハードウェアキーを取り付けるシステム基板上の位置と正しい取り付け方法については、 システムのマニュアルを参照してください。

#### TOE のインストールと有効化

システム管理ソフトウェアを使用して Microsoft Windows OS をインストールした場合は、TOE の サポートに必要なファイルで OS とドライバをアップデートするだけで済みます。お使いのシステ ムをアップデートするには、『TOE Update Installation CD』をセットし、Windows デスクトップ 上のアイコン **install-TOE-Update.vbs** をダブルクリックしてアップデートスクリプトを起動し ます。画面の指示に従って、TOE をサポートする SNP 修正プログラムと Broadcom ツールをイン ストールします。

お使いのシステムで **install-TOE-Update.vbs** スクリプトが利用できない場合は、Broadcom ドラ イバパッケージと Microsoft SNP の修正プログラムを別々の手順でインストールする必要がありま す。Broadcom ドライバパッケージをまだインストールしていない場合は、Broadcom ドライバ パッケージに含まれている **setup.exe** ファイルを実行することによってインストールします。詳細 については、前述の「Microsoft Windows に Broadcom [ドライバをインストールする方法](#page-34-0)」を参照 してください。

■ メモ:ドライバパッケージの諸機能は選択解除できますが、Broadcom Advanced Control Suite (BACS) は必ずインストールしてください。このアプリケーションは TOE オフロードの設定と制御に必要です。

SNP 修正プログラムは『TOE Update Installation CD』に収録されています。また、Microsoft サ ポートサイトからダウンロードすることもできます。修正プログラムの実行可能ファイルをダブル クリックし、画面に表示される指示に従ってインストールを開始してください。

TOE は、必要なコンポーネントがすべてインストールされると、デフォルトで有効になります。 TOE を無効にするか、または設定を変更する場合は、Broadcom BACS ソフトウェアを使用します。 BACS の使い方については、『Broadcom Driver Installation CD』に収録されている Broadcom NetXtreme II の『ユーザーズガイド』を参照してください。

#### Windows リモートインストールサービスと無人インストール

Broadcom ドライバパッケージ内のすべてのドライバとアプリケーションを、リモートインストー ルサービス(RIS)、PXE、および ADS によってインストールできる専用のドライバが用意されてい ます。RIS ドライバを使用するには、『Broadcom Driver Installation CD』を参照して、お使いの OS 用のディレクトリを確認します。お使いの OS 用のディレクトリ内の RIS ドライバと **.inf** ファイル を RIS サーバー上の **i386** イメージディレクトリにコピーし、RIS サービスを再起動します。RIS ド ライバと **.inf** ファイルは Windows ドライバパッケージにも含まれています。このパッケージは **support.dell.com** からダウンロードできます。

Broadcom ドライバパッケージを ADS でインストールするには、リモートインストールを適切に セットアップするために、RIS ドライバと **.inf** ファイルを ADS イメージファイルの 1 つまたは複数 の場所にコピーする必要があります。ドライバファイルをコピーする ADS 内の場所については、 ADS のマニュアルを参照してください。

ドライバファイルをサーバーイメージ内にコピーしたら、リモートサービスを使用して Broadcom ドライバパッケージをインストールする手順に進むことができます。リモートサービスを使用して ドライバをインストールするには、最初に setup.exe /a を実行してインストーラファイルから ドライバを抽出し、次に、Windows Plug and Play ウィザードを使用してドライバをインストール するようにリモートインストーラの応答ファイルをセットアップする方法を推奨します。ドライバ を別の手順でインストールすることで、Broadcom ネットワークコントローラをサポートするため に必要なドライバが、すべて確実にインストールされます。

管理ソフトウェア、Broadcom Advanced Control Suite(BACS)を含め、Broadcom ドライバパッ ケージ内の残りのプログラムは、リモートサービスによって OS がインストールされた後でインス トールされます。Broadcom **setup.exe** インストーラファイルを、無人応答ファイルのインストー ル後の部分から実行するようにセットアップすることができます。無人応答ファイルの使い方の詳 細については、Microsoft Windows Corporate Deployment Tool の『ユーザーズガイド』を参照し てください。Broadcom ドライバパッケージ固有の無人インストールオプションの詳細については、 『Broadcom Driver Installation CD』の **setup.exe** ファイルと同じディレクトリにある **silent.txt** ファイルを参照してください。RIS によるインストールにネットワークアダプタを追加する手順の 詳細は、Microsoft の技術情報の記事 315279 に掲載されています。

■ メモ:ネットワーク設定パラメータは、PCI Bus/Device/Function フィールドを使用して無人応答ファイ ル内に設定することはできません。MAC アドレスフィールドを使用して、ネットワークの設定を受け 入れるインタフェースを指定する必要があります。

RIS によるインストールをさらにカスタマイズして、IP アドレスおよびその他のネットワーク設定 を割り当てるには、無人応答ファイルのインストール後の段階で WMI スクリプトを使用します。

Microsoft はまた、Windows 2000 Server リソースキット内に **netset.exe** というプログラムを提 供しています。**Netset.exe** は無人応答ファイルを使用して、応答ファイル内に指定されたネット ワーク設定を、インストール中にそれらの設定を正常に受け取ることができなかったネットワーク 接続に適用します。**netset.exe** の詳細については、Microsoft Windows 2000 Server リソー スキット、または Microsoft の技術情報の記事 268781 を参照してください。

#### ファイアウォールと TOE

ファイアウォールアプリケーションをインストールするか、または有効にすると、システム内の TOE が有効に設定された NIC のすべてに関して、TOE が無効になります。ファイアウォールアプリ ケーションは、保護機構を機能させるために着信パケットと着信フレームのすべてを検査しなけれ ばならず、このファイアウォール機能は、TOE のパケット / オフロード操作と両立しません。

#### Windows のネットワークブリッジ機能、VPN、およびルー ティングと TOE

VPN、ブリッジ機能、またはルーティングサービスなど、Windows 内の特定のネットワークコン ポーネントを有効にすると、Windows OS はデフォルトで、IP NAT および IPSEC Policy Agent も有 効にします。TOE はこれらのサービスと共に使用できず、TOE はこれらのサービスを無効にしただ けでは有効な状態に戻りません。IP NAT と IPSEC ポリシーエージェントをオフにしないと、TOE は 機能しません。IP NAT と IPSEC ポリシーエージェントをオフにするには、コマンドプロンプトで以 下のコマンドを実行してください。

net stop accesspolicy <Enter>

net stop sharedaccess <Enter>

net stop ipnat <Enter>

#### 複数の NetXtreme II アダプタを実行している負荷の大きな Linux の環境

複数の NetXtreme II NIC を実行している負荷の大きな Linux 環境では、Broadcom 5708 のネット ワーク接続で受信バッファが不足する場合があります。5708 接続のデフォルト受信記述子リングの サイズは、100 です。ネットワークトラフィックで破棄されたパケットと接続のタイムアウトが過 剰な場合は、次のコマンドストリングを使用して受信記述リングのサイズを増やします。

ethtool -G ethn rx size

n はイーサネットチャネルの番号で、size は受信記述リングの新しいサイズです。

次の例では、 eth0 の受信リングのサイズを 400 に変更します。

ethtool -G eth0 rx 400

変更の確認を要求されたら、次のコマンドを入力します。

ethtool -g eth0

アップデートした受信記述子リングの設定を固定するには、次の手順を実行します。

- Red Hat® Linux® の場合は、**ethtool** エントリを **/etc/rc.d/rc.local** に追加します。
- SUSE® Linux の場合は、次の手順を実行します。
	- a **/etc/sysconfig/network** にあるインタフェース設定ファイルに次のテキストを追加 します。

POST UP SCRIPT=set ring size

b 次のコマンドで **set\_ring\_size** スクリプトファイルを作成し、 **/etc/sysconfig/network/scripts** に保存します。

#!/bin/bash

ethtool -G ethn rx size

n はイーサネットチャネルの番号で、size は受信記述リングの新しいサイズです。

c 次のコマンドを実行して、スクリプトを実行可能にします。

chmod +x set\_ring\_size

#### Microsoft Windows における診断プログラムの実行

Microsoft Windows の環境で NetXtreme II(5708)デバイスに対して Broadcom 診断プログラム を初めて実行する場合、Windows OS はこのプログラム用の診断ドライバを自動的にインストール します。ドライバのインストール中に、ドライバ **bxdiag.inf** のディレクトリを指定するように指 示するメッセージが表示される場合もあります。Broadcom ドライバパッケージを解凍したディレ クトリを指定してください。

ハードドライブ内にファイル **bxdiag.inf** が存在しない場合は、Dell Server Assistant(DSA)の 『Service Mode CD』に収録されている zip パッケージから、または **support.dell.com** でダウン ロードした zip パッケージから、Broadcom Installer の **setup.exe** を実行します。インストーラを 実行すると診断ドライバがハードドライブにインストールされ、Broadcom 診断プログラムを実行 するときの自動インストールに向けて準備されます。

Dell™ PowerEdge™ 시스템

# Broadcom NetXtreme 드라이버 및 TOE 설치

www.dell.com | support.dell.com

#### 참고 , 알림 , 주의

■ 참고: 참고는 컴퓨터를 보다 효율적으로 사용하는데 도움이 되는 중요 정보를 제공합니다.

■ 주의사항: 알림은 하드웨어의 손상 또는 데이터 유실 위험을 설명하며, 이러한 문제를 방지할 수 있는 방법을 알려줍니다.

주의: 주의는 재산상의 피해나 심각한 부상 또는 사망을 유발할 수 있는 위험이 있음을 나타냅니다.

#### —<br>**본 설명서에 수록된 정보는 ^**<br>© 2007 Dell Inc. All rights res<br>신문한 결 % 엔드 Dell Lee 이 본 설명서에 수록된 정보는 사전 통보 없이 변경될 수 있습니다.<br>© 2007 Dell Inc. All rights reserved.

어떠한 경우에도 Dell Inc.의 사전 승인 없이 무단 복제하는 행위는 엄격하게 금지되어 있습니다.

본 설명서에 사용된 상표인 Dell, DELL 로고, OpenManage 및 PowerEdge는 Dell Inc.의 상표입니다. Microsoft, Windows 및 Windows Server는 미국 및 기타 국가에서 Microsoft Corporation의 상표 또는 등록 상표입니다. Red Hat 및 Red Hat Linux는 Red Hat, Inc.의 등 록 상표이며; SUSE는 Novell, Inc.의 등록 상표입니다.

본 설명서에서 특정 회사의 표시나 제품 이름을 지칭하기 위해 기타 상표나 상호를 사용할 수도 있습니다. Dell Inc.는 자사가 소유하고 있는 것 이외에 기타 모든 등록 상표 및 상표 이름에 대한 어떠한 소유권도 보유하지 않습니다.

#### 2007 년 3 월 P/N HM430 Rev. A01

본 설명서에서는 Broadcom NetXtreme 및 NetXtreme II 드라이버 설치 방법 및 다양한 조건에서의 드라 이버 세트에 대해 알려진 제한 사항을 설명합니다. Broadcom 드라이버에 대한 자세한 내용은 드라이버 CD 또는 다운로드 가능한 Broadcom 드라이버 패키지의 ReadMeFirst.txt 파일을 참조하십시오.

본 설명서에서는 시스템에서의 TOE (TCP/IP Offload Engine) 설치 및 사용 방법뿐만 아니라 TOE 사용 <sup>에</sup> 대한 중요 정보를 설명합니다. Microsoft® Windows® 운영 체제를 설정하여 Broadcom NetXtreme 장치 및 TOE 기능을 사용하는 방법은 support.dell.com에 간략하게 설명되어 있는 "Best Practices for Installation of Microsoft Windows on Dell™ Servers With Broadcom NetXtreme Devices"를 참조하십시오.

#### <span id="page-42-0"></span>Microsoft Windows 에 Broadcom 드라이버 설치

Broadcom 드라이버 패키지(NetXtreme version 8.3 이상 및 NetXtreme II version 2.6 이상)를 설치하려면 시 스템과 함께 제공되는 Broadcom Driver Installation CD<sup>에</sup> 있는 setup.exe 파일을 실행하십시오. setup.exe 파일은 현재 사용 중인 Microsoft Windows 버전의 디렉토리의 Driver\_Management\_Apps\_Installer 하위 디렉토리에 있습니다.

Broadcom setup.exe 유틸리티는 DSA (Dell Server Assistant)의 Service Mode CD에서 사용하거나 support.dell.com에서 압축 파일로도 다운로드할 수 있습니다.

setup.exe 파일을 사용하는 방법이 로컬 시스템에 드라이버를 설치할 때 가장 선호하는 방법입니다. 사 용 가능한 패키지 기능은 모두 이러한 방법을 통해 기본값으로 설치되어 있습니다. Windows 플러그 앤 플레이 방법으로 드라이버를 설치해야 하는 경우 setup.exe /a를 실행하고 추출된 파일의 디렉토리 를 지정하여 설치 프로그램 파일에서 드라이버를 추출할 수 있습니다.

#### TOE 요구사항

TOE가 가능한 시스템에 TOE를 사용하려면 다음 하드웨어 및 소프트웨어 구성요소가 필요합니다.

- Broadcom NetXtreme II 5708 기반의 네트워크 장치, 드라이버 및 소프트웨어 제품군.
- Microsoft Windows Server ™ 2003 운영 체제 계열(32비트 또는 64비트) Service Pack 1 이상.
- Microsoft Windows Server 2003 SNP (Scalable Networking Pack) 핫픽스. (SNP 핫픽스에 대한 자세 한 내용은 Microsoft 지원 웹 사이트에서 기술 자료 문서 912222를 참조하십시오.)

통합 LOM (LAN-on-Motherboard) 및 추가 PCIe 어댑터로 TOE 가능 Broadcom 5708 기반의 네트워크 장치가 제공됩니다. 일부 시스템의 5708 기반 LOM 네트워크 장치에는 라이센스 사용 하드웨어 키가 필 요합니다. 시스템 보드의 하드웨어 키 위치 및 설치 방법은 시스템 설명서를 참조하십시오.

### TOE 설치 및 사용

Microsoft Windows 운영 체제가 시스템 관리 소프트웨어를 사용하는 시스템에 설치되어 있는 경우 TOE 지원에 필요한 파일로 운영 체제 및 드라이버만 업데이트하면 됩니다. 시스템을 업데이트하려면 TOE Update Installation CD를 삽입하고 Windows 바탕 화면의 install-TOE-Update.vbs 아이콘을 두 번 클릭하여 스크립트 업데이트를 시작하십시오. 화면의 지시사항에 따라 TOE를 지원할 SNP 핫픽스 및 Broadcom 도구를 설치하십시오.

install-TOE-Update.vbs 스크립트를 시스템에서 사용할 수 없을 경우 Broadcom 드라이버 패키지 및 Microsoft SNP 핫픽스를 따로 설치해야 합니다. 아직 수행하지 않은 경우 Broadcom 드라이버 패키지에 포함된 setup.exe 파일을 실행하여 Broadcom 드라이버 패키지를 설치하십시오. 자세한 내용은 본 설명 서 앞 부분의 "[Microsoft Windows](#page-42-0)에 Broadcom 드라이버 설치"를 참조하십시오.

 $\mathscr{U}_1$  참고: 드라이버 패키지 기능의 선택을 해제할 수 있지만 BACS (Broadcom Advanced Control Suite) 를 설치하여 이 응용프로그램으로 TOE 오프로드 설정을 구성 및 제어해야 합니다.

SNP 핫픽스는 TOE Update Installation CD에 제공되며 Microsoft 지원 웹 사이트에서 핫픽스를 다운로 드할 수도 있습니다. 핫픽스 실행 파일을 두 번 클릭하고 화면의 지시사항에 따라 설치를 시작하십시오.

모든 필요 구성요소가 설치되면 TOE는 기본값으로 설정됩니다. TOE를 해제하거나 설정을 변경하려 면 Broadcom BACS 소프트웨어를 사용하십시오. BACS 사용 방법에 대한 내용은 Broadcom Driver Installation CD의 Broadcom NetXtreme II 사용 설명서를 참조하십시오.

#### Windows 원격 설치 서비스 및 무인 설치

Broadcom 드라이버 패키지의 모든 드라이버 및 응용프로그램에 완벽한 RIS (Remote Installation Services), PXE 및 ADS 설치가 가능하도록 특수 드라이버가 제공됩니다. RIS 드라이버를 사용하려면 Broadcom Driver Installation CD에서 운영 체제의 디렉토리를 찾으십시오. 디렉토리의 RIS 드라이버 및 .inf 파일을 RIS 서버의 i386 이미지 디렉토리에 복사한 다음 RIS 서비스를 다시 시작하십시오. RIS 드라 이버 및 .inf 파일은 Windows 드라이버 패키지에서도 사용할 수 있으며 support.dell.com에서도 다운로 드할 수 있습니다.

ADS로 Broadcom 드라이버 패키지를 설치하려면 RIS 드라이버 및 .inf 파일을 하나 이상의 ADS 이미지 파일 위치에 복사하여 원격 설치를 올바르게 설정해야 합니다. ADS의 드라이버 파일 배치 위치에 대한 지침은 ADS 설명서를 참조하십시오.

드라이버 파일이 서버 이미지에 복사되면 원격 서비스를 사용하여 Broadcom 드라이버 패키지를 계속 설치할 수 있습니다. 원격 서비스로 드라이버를 설치하는 권장 방법은 우선 setup.exe /a를 실행하 여 설치 프로그램 파일에서 드라이버를 추출한 다음 원격 설치 프로그램 응답 파일을 설정하여 Windows 플러그 앤 플레이 마법사를 통해 드라이버를 설치하는 것입니다. 드라이버를 별도의 단계로 설치하면 Broadcom 네트워크 컨트롤러 지원을 위해 모든 필수 드라이브가 설치됩니다.

관리 소프트웨어 등의 남은 Broadcom 드라이버 패키지, BACS (Broadcom Advanced Control Suite)는 원 격 서비스가 운영 체제를 설치한 후 설치됩니다. Broadcom setup.exe 설치 프로그램 파일은 무인 응답 파 일의 설치 후 실행하여 설정할 수 있습니다. 무인 응답 파일 사용 방법에 대한 자세한 내용은 Microsoft Windows 기업 배포 도구 사용 설명서를 참조하십시오. Broadcom 드라이버 패키지에 특정한 무인 설치 옵션에 대한 자세한 내용은 setup.exe 파일과 동일한 디렉토리에 있는 Broadcom Driver Installation CD 의 silent.txt 파일을 참조하십시오. RIS 설치에 네트워크 어댑터를 추가하는 방법에 대한 자세한 내용은 Microsoft 기술 자료 문서 315279를 참조하십시오.

 $\mathscr{Q}_A$  참고: 네트워크 구성 매개변수는 PCI 버스/장치/함수 필드를 사용하여 무인 응답 파일에서 설정할 수 없습 니다. MAC 주소 필드를 사용하여 네트워크 설정을 수신할 인터페이스를 지정해야 합니다.

RIS 설치를 사용자 지정하여 IP 주소 및 기타 네트워크 설정을 할당하려면 무인 응답 파일의 설치 후 단 계에서 WMI 스크립트를 사용할 수 있습니다.

Microsoft는 또한 Windows 2000 Server 리소스 키트에 netset.exe 프로그램을 제공합니다. Netset.exe는 무인 응답 파일을 사용하여 응답 파일에 지정된 네트워크 설정을 설치하는 도중 이러한 설정을 수신하 는 데 실패한 네트워크 연결에 적용합니다. netset.exe에 대한 자세한 내용은 Microsoft Windows 2000 Server 리소스 키트 또는 Microsoft 기술 자료 문서 268781을 참조하십시오.

#### 방화벽 및 TOE

방화벽 응용프로그램을 설치 또는 활성화하면 시스템의 모든 TOE 가능 NIC에 대해 TOE가 해제됩니 다. 방화벽 응용프로그램은 모든 수신 패킷 및 프레임을 검사하여 보호 장치를 실행해야 합니다. 방화벽 기능은 TOE의 패킷 오프로드 작동과는 호환되지 않습니다.

#### Windows 네트워크 연결 , VPN 및 TOE 로 라우팅

VPN, 연결 또는 라우팅 서비스 등의 특정 Windows 네트워크 구성요소를 사용하면 Windows 운영 체제 또한 IP NAT 및 IPSEC Policy Agent를 기본값으로 사용합니다. TOE는 이러한 서비스와 함께 작동하지 않으며 이러한 서비스를 사용하지 않으면 TOE가 다시 사용되지 않습니다. TOE가 작동하기 전에 IP NAT 및 IPSEC Policy Agent를 해제해야 합니다. 명령 프롬프트에서 다음 명령을 사용하여 IP NAT 및 IPSEC Policy Agent를 해제하십시오.

- net stop accesspolicy <Enter>
- net stop sharedaccess <Enter>
- net stop ipnat <Enter>

#### 다중 NetXtreme II 어댑터를 실행하는 Linux High-Stress 환경

여러 개의 NetXtreme II NIC를 실행하는 High-Stress Linux 환경에서 Broadcom 5708 네트워크 연결이 버퍼를 수신하는 데 부족할 수 있습니다. 5708 연결의 기본 수신 기술어 링 크기는 100입니다. 네트워크 트래픽에 과도한 패킷 드롭 및 연결 타임아웃이 나타나면 다음 명령줄을 사용하여 수신 기술어 링 크기 를 늘리십시오.

ethtool -G ethn rx size

여기서 n은 Ethernet 채널 수이며 size는 수신 기술어 링의 새 크기입니다.

다음 예제는 eth0 ñ 400에 대한 수신 링 크기를 변경합니다.

ethtool -G eth0 rx 400

변경 내용을 확인하라는 메시지가 나타나면 다음 명령을 입력하십시오.

ethtool - a eth0

업데이트된 수신 기술어 링 설정을 영구적으로 설정하려면 다음과 같이 수행하십시오.

- Red Hat® Linux®<sup>의</sup> 경우 /etc/rc.d/rc.local<sup>에</sup> ethtool<sup>을</sup> 추가로 입력하십시오.
- SUSE® Linux<sup>의</sup> 경우 다음 절차를 수행하십시오.
	- a /etc/sysconfig/network 의 인터페이스 구성 파일에 다음 내용을 추가하십시오 . POST UP SCRIPT=set ring size
	- b 다음 명령으로 set\_ring\_size 스크립트 파일을 만들고 /etc/sysconfig/network/scripts 에 보관하십시오 . #!/bin/bash

ethtool –G ethn rx size

여기서  $n$  은 Ethernet 채널 수이며 size 는 수신 기술어 링의 새 크기입니다 .

c 다음 명령을 실행하여 스크립트를 실행 파일로 만드십시오 . chmod +x set\_ring\_size

#### Microsoft Windows 에서 진단 프로그램 실행

Microsoft Windows 환경의 NetXtreme II (5708) 장치에 Broadcom 진단 프로그램을 처음 실행하면 Windows 운영 체제가 자동으로 해당 프로그램의 진단 드라이버를 설치합니다. 드라이버 설치 도중 bxdiag.inf 드라이버의 디렉토리 위치를 지정하라는 메시지가 표시될 수 있습니다. Broadcom 드라이버 패키지의 압축을 해제한 디렉토리를 지정하십시오.

bxdiag.inf 파일이 하드 드라이브에 없을 경우 DSA Service Mode CD에 포함된 압축 패키지 또는 support.dell.com에서 다운로드한 압축 패키지에서 Broadcom 설치 프로그램 setup.exe를 실행하면 됩 니다. 설치 프로그램을 실행하면 진단 드라이버가 하드 드라이버에 설치되며 Broadcom 진단 프로그램 을 실행할 때 자동 설치를 준비하게 됩니다.

Sistemas Dell™ PowerEdge™ Instalación de controladores Broadcom NetXtreme y TOE

#### Notas, avisos y precauciones

**24 NOTA:** una NOTA proporciona información importante que le ayudará a utilizar mejor el ordenador.

AVISO: un AVISO indica la posibilidad de daños en el hardware o la pérdida de datos, e informa de cómo evitar el problema.

 $\bigwedge$  PRECAUCIÓN: un mensaje de PRECAUCIÓN indica el riesgo de daños materiales, lesiones o incluso la muerte.

Marzo de 2007 P/N HM430 Rev. A01

\_\_\_\_\_\_\_\_\_\_\_\_\_\_\_\_\_\_\_\_

La información contenida en este documento puede modificarse sin previo aviso. © 2007 Dell Inc. Reservados todos los derechos.

Queda estrictamente prohibida la reproducción de este documento en cualquier forma sin la autorización por escrito de Dell Inc.

Marcas comerciales utilizadas en este texto: Dell, el logotipo de DELL, OpenManage y PowerEdge son marcas comerciales de Dell Inc; Microsoft, Windows y Windows Server son marcas comerciales o bien marcas comerciales registradas de Microsoft Corporation en los Estados Unidos o en otros países. Red Hat y Red Hat Linux son marcas comerciales registradas de Red Hat, Inc.; SUSE es una marca comercial registrada de Novell, Inc.

Otras marcas y otros nombres comerciales pueden utilizarse en este documento para hacer referencia a las entidades que los poseen o a sus productos. Dell Inc. renuncia a cualquier interés sobre la propiedad de marcas y nombres comerciales que no sean los suyos.

En este documento se proporciona información importante sobre cómo instalar controladores Broadcom NetXtreme y NetXtreme II, y también se describen las limitaciones conocidas de los controladores bajo distintas condiciones. Para obtener más información sobre los controladores Broadcom, consulte el archivo ReadMeFirst.txt del CD del controlador o del paquete del controlador Broadcom descargable.

Asimismo, se incluyen instrucciones sobre cómo instalar y activar la función del motor de descarga TCP/IP (TOE) en el sistema, e información importante sobre cómo utilizar TOE. Para obtener información sobre cómo configurar el sistema operativo Microsoft® Windows® para que sea compatible con los dispositivos Broadcom NetXtreme y la función TOE, consulte el documento de ingeniería "Best Practices for Installation of Microsoft Windows on Dell™ Servers With Broadcom NetXtreme Devices" (Prácticas recomendadas para la instalación de Microsoft Windows en servidores Dell™ con dispositivos Broadcom NetXtreme) en la página support.dell.com.

#### <span id="page-48-0"></span>Instalación de controladores Broadcom en Microsoft Windows

Para instalar el paquete del controlador Broadcom (NetXtreme versión 8.3 o posterior y NetXtreme II versión 2.6 o posterior), ejecute el archivo setup.exe incluido en el CD Broadcom Driver Installation (Instalación de controladores Broadcom) entregado con el sistema. El archivo setup.exe se encuentra en el directorio Driver\_Management\_Apps\_Installer, bajo el directorio de la versión de Microsoft Windows que utiliza.

La utilidad setup.exe de Broadcom también está disponible en el CD Service Mode (Modo de servicio) de Dell Server Assistant (DSA) o puede descargarse como archivo comprimido desde la página support.dell.com.

El método preferido para instalar los controladores en un sistema local es mediante el archivo setup.exe. Todas las funciones del paquete disponibles se instalan de manera predeterminada mediante este método. Si necesita instalar los controladores mediante el método Windows Plug and Play, puede extraer los controladores del programa de instalación ejecutando setup.exe /a y especificando un directorio para los archivos extraídos.

#### Requisitos para TOE

Los siguientes componentes de hardware y software son necesarios para utilizar TOE en el sistema compatible con TOE:

- Suite de software de control, controladores y dispositivo de red basado en Broadcom NetXtreme II 5708.
- Familia de sistemas operativos Microsoft Windows Server™ 2003 (de 32 bits o 64 bits) actualizados con Service Pack 1 o una versión posterior.
- Actualización SNP (paquete para red escalable) de Microsoft Windows Server 2003. Para obtener más información sobre la actualización SNP, consulte el artículo 912222 de Knowledge Base disponible en la página web de asistencia de Microsoft.

Los dispositivos de red basados en Broadcom 5708 compatibles con TOE se ofrecen como LAN en placa madre (LOM) integrada y como adaptador PCIe adicional. Los dispositivos de red LOM basados en 5708 de algunos sistemas también requieren una llave de hardware para activar licencias; consulte la documentación del sistema para conocer la ubicación y la instalación correcta de esta llave de hardware en la placa base.

#### Instalación y activación de TOE

Si el sistema operativo Microsoft Windows se ha instalado en el sistema mediante el software de administración de sistemas, sólo debe actualizar el sistema operativo y los controladores con los archivos necesarios para admitir TOE. Para actualizar el sistema, inserte el CD TOE Update Installation (Instalación de la actualización de TOE) y haga doble clic en el icono del escritorio de Windows denominado install-TOE-Update.vbs para iniciar la secuencia de comandos de la actualización. Siga las instrucciones que aparecen en la pantalla para instalar la actualización SNP y las herramientas Broadcom para admitir TOE.

Si la secuencia de comandos install-TOE-Update.vbs no está disponible en el sistema, debe instalar el paquete del controlador Broadcom y la actualización SNP de Microsoft en pasos distintos. Si todavía no lo ha hecho, instale el paquete del controlador Broadcom ejecutando el archivo setup.exe incluido en el paquete del controlador Broadcom. Para obtener más información, consulte ["Instalación de controladores](#page-48-0)  [Broadcom en Microsoft Windows](#page-48-0)", sección que figura anteriormente en este documento.

NOTA: las funciones del paquete del controlador se pueden deseleccionar, pero debe instalar Broadcom Advanced Control Suite (BACS), puesto que necesitará esta aplicación para configurar y controlar los valores de descarga de TOE.

La actualización SNP se proporciona en el CD TOE Update Installation; también puede descargar la actualización desde la página web de asistencia de Microsoft. Empiece la instalación haciendo doble clic en el archivo ejecutable de la actualización y siguiendo las instrucciones que aparecen en la pantalla.

TOE se activa de manera predeterminada una vez instalados todos los componentes necesarios. Para desactivar TOE o cambiar la configuración, utilice el software BACS de Broadcom. Para obtener información sobre cómo utilizar BACS, consulte la guía del usuario de Broadcom NetXtreme II disponible en el CD Broadcom Driver Installation.

#### Servicios de instalación remota de Windows e instalación desatendida

Se proporciona un controlador especializado para activar los servicios de instalación remota (RIS) completos, PXE y la instalación ADS de todos los controladores y aplicaciones del paquete del controlador Broadcom. Para utilizar el controlador RIS, examine el CD Broadcom Driver Installation y busque el directorio de su sistema operativo. Copie el controlador RIS y el archivo .inf, ubicados en el directorio, en el directorio de imágenes i386 de su servidor RIS y, a continuación, reinicie los servicios RIS. El controlador RIS y el archivo .inf también están disponibles en el paquete del controlador de Windows, que se puede descargar desde support.dell.com.

Para instalar el paquete del controlador Broadcom con ADS, debe copiar el controlador RIS y los archivos .inf en una o varias ubicaciones del archivo de imagen ADS para configurar correctamente la instalación remota. Consulte la documentación de ADS para obtener instrucciones sobre dónde colocar los archivos de controlador en ADS.

Una vez que los archivos de controlador se han copiado en la imagen de servidor, puede continuar instalando el paquete del controlador Broadcom mediante los servicios remotos. El método recomendado para instalar los controladores con servicios remotos consiste en extraer primero los controladores del programa de instalación ejecutando setup.exe /a y, a continuación, configurar el archivo de respuesta del programa de instalación remoto para instalar los controladores mediante el asistente Windows Plug and Play. La instalación de controladores como un paso aparte garantiza que todos los controladores necesarios se instalen para admitir las controladoras de red Broadcom.

El resto del paquete del controlador Broadcom, que incluye el software de administración, Broadcom Advanced Control Suite (BACS), se instala después de que el servicio remoto instale el sistema operativo. El archivo del programa de instalación setup.exe de Broadcom puede configurarse para que se ejecute a partir de la parte posterior a la instalación del archivo de respuesta desatendido. Para obtener más información sobre cómo utilizar el archivo de respuesta desatendido, consulte la guía del usuario de las herramientas de implantación corporativas de Microsoft Windows. Para obtener información sobre las opciones de instalación desatendida específicas del paquete del controlador Broadcom, consulte el archivo silent.txt ubicado en el CD Broadcom Driver Installation, en el mismo directorio que el archivo setup.exe. En el artículo 315279 de Microsoft Knowledge Base hay disponible información adicional sobre cómo añadir un adaptador de red a una instalación RIS.

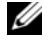

 $\mathscr{D}$  NOTA: los parámetros de configuración de red no pueden establecerse en el archivo de respuesta desatendido mediante el campo PCI Bus/Device/Function (Bus/Dispositivo/Función PCI). Debe utilizar el campo de dirección MAC para especificar la interfaz que recibirá la configuración de red.

Para personalizar más la instalación RIS y asignar direcciones IP y otros valores de configuración de red, puede utilizar secuencias de comandos WMI en la fase posterior a la instalación del archivo de respuesta desatendido.

Microsoft también proporciona el programa netset.exe en el kit de recursos de Windows 2000 Server. Netset.exe utiliza el archivo de respuesta desatendido para aplicar los valores de configuración de red especificados en el archivo de respuesta a las conexiones de red que no han podido recibir correctamente dichos valores durante la instalación. Para obtener más información sobre netset.exe, consulte el kit de recursos de Microsoft Windows 2000 Server, o bien el artículo 268781 de Microsoft Knowledge Base.

### Servidores de seguridad y TOE

La instalación o activación de aplicaciones de servidor de seguridad desactiva la función TOE en todas las NIC habilitadas para TOE de un sistema. Una aplicación de servidor de seguridad debe examinar todos los paquetes y tramas entrantes para implementar sus mecanismos de protección. Esta función del servidor de seguridad es incompatible con la operación de descarga de paquetes de TOE.

#### Puentes de red de Windows, VPN y enrutamiento con TOE

Si activa determinados componentes de red en Windows, como VPN, los puentes o los servicios de enrutamiento, el sistema operativo Windows también activa el agente de directivas IP NAT e IPSEC de manera predeterminada. TOE no funcionará con estos servicios, y no es suficiente desactivar dichos servicios para volver a activar TOE. Para que TOE funcione, debe apagar el agente de directivas IP NAT e IPSEC. Utilice los comandos siguientes en un indicador de comandos para apagar el agente de directivas IP NAT e IPSEC.

net stop accesspolicy <Intro> net stop sharedaccess <Intro> net stop ipnat <Intro>

#### Entornos Linux muy cargados que ejecutan varios adaptadores NetXtreme II

En los entornos Linux muy cargados que ejecutan varias NIC NetXtreme II, la conexión de red Broadcom 5708 puede quedarse sin búferes de recepción. El tamaño del anillo de descriptores de recepción predeterminado para una conexión 5708 es 100. Si el tráfico de red muestra un número excesivo de paquetes descartados y tiempos de espera de conexión agotados, aumente el tamaño del anillo de descriptores de recepción mediante la siguiente secuencia de comandos.

ethtool -G ethn rx tamaño

donde n es el número del canal Ethernet y tamaño es el nuevo tamaño del anillo de descriptores de recepción.

En el ejemplo siguiente se cambia el tamaño del anillo de recepción de eth0 a 400:

ethtool -G eth0 rx 400

Cuando se le solicite verificar el cambio, especifique el comando siguiente:

ethtool -g eth0

Para que la configuración actualizada del anillo de descriptores de recepción sea permanente, realice lo siguiente:

- Para Red Hat<sup>®</sup> Linux<sup>®</sup>, añada la entrada ethtool a /etc/rc.d/rc.local.
- Para SUSE<sup>®</sup> Linux, realice el procedimiento siguiente:
	- a Añada los datos siguientes al archivo de configuración de la interfaz en /etc/sysconfig/network.

```
POST UP SCRIPT=set ring size
```
**b** Cree un archivo de secuencias de comandos set ring size con los siguientes comandos y colóquelo en /etc/sysconfig/network/scripts.

#!/bin/bash ethtool –G ethn rx tamaño

donde n es el número del canal Ethernet y tamaño es el nuevo tamaño del anillo de descriptores de recepción.

c Defina la secuencia de comandos como ejecutable; para ello, ejecute el comando siguiente: chmod +x set\_ring\_size

#### Ejecución de diagnósticos en Microsoft Windows

La primera vez que ejecute el programa de diagnósticos de Broadcom en dispositivos NetXtreme II (5708) en un entorno de Microsoft Windows, el sistema operativo Windows instalará automáticamente el controlador de diagnósticos del programa. Es posible que durante la instalación del controlador se le solicite que especifique la ubicación del directorio del controlador, bxdiag.inf. Especifique el directorio en el que se encuentra el paquete del controlador Broadcom descomprimido.

Si el archivo bxdiag.inf no se encuentra en la unidad de disco duro, puede ejecutar el programa de instalación de Broadcom setup.exe desde el paquete comprimido que se incluye en el CD Service Mode de DSA o bien desde el paquete comprimido que se descarga de la página support.dell.com. Si se ejecuta el programa de instalación, el controlador de diagnósticos se colocará en la unidad de disco duro y se preparará para la instalación automática al ejecutar el programa de diagnósticos de Broadcom.